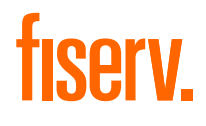

User Guide

# Business Point

Merchant User Guide and Frequently Asked Questions (FAQ)

Version 01 | 2022

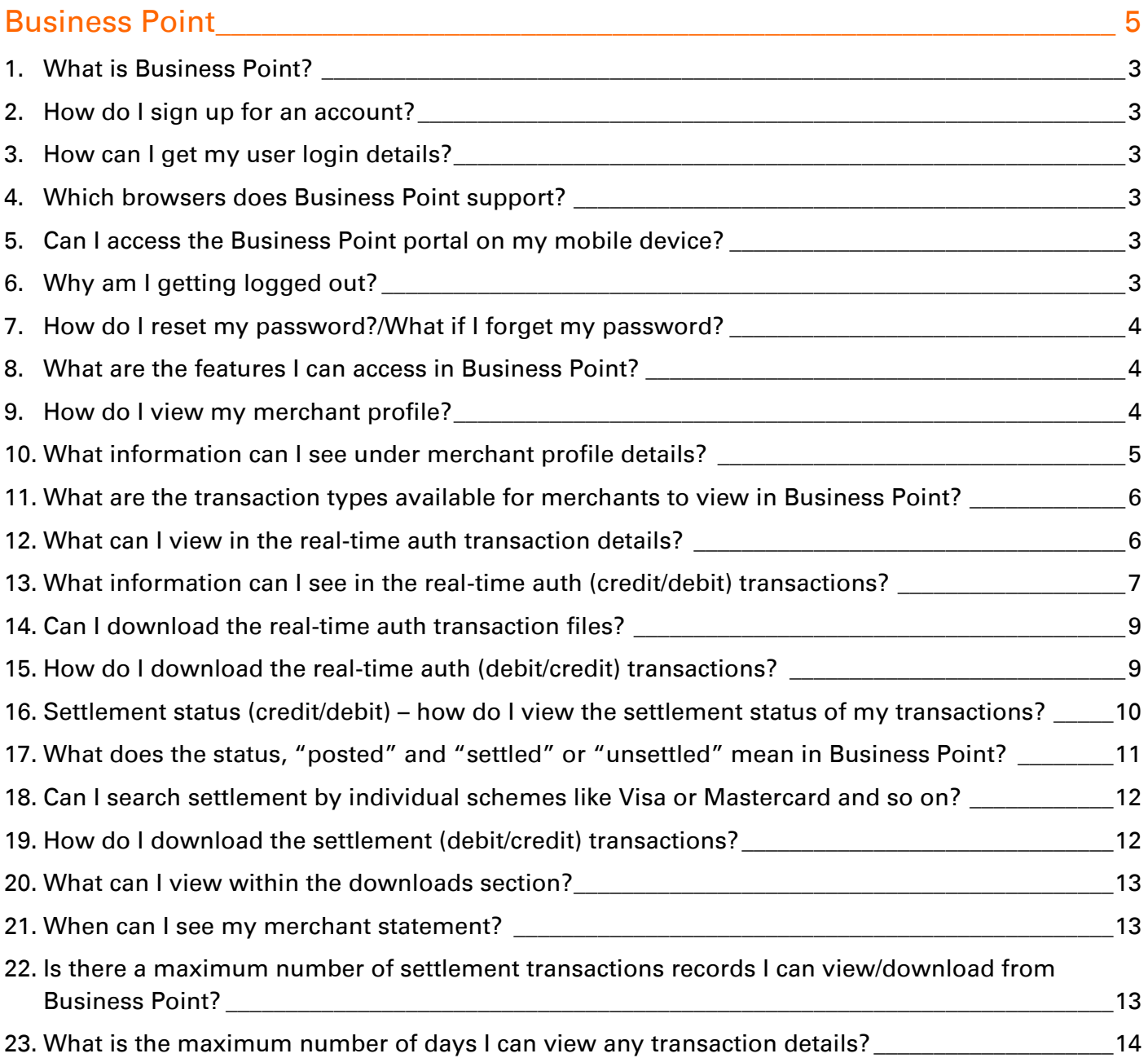

## <span id="page-2-0"></span>1. What is Business Point?

With Business Point, our enhanced merchant portal, you can gain insights into your business transactions through our advanced analytics and drive more revenue by accessing the latest trends in your customers' spending patterns.

Log in anytime, anywhere, 24/7, to access and download your transactional and reporting needs through your web browser.

## <span id="page-2-1"></span>2. How do I sign up for an account?

Log on to [firstdatamerchantservices.com/oceanuiapac/users/login](https://www.firstdatamerchantservices.com/oceanuiapac/users/login) with the Merchant Point mobile app credentials or call on 1800-243-444 to set up your user access.

## <span id="page-2-2"></span>3. How can I get my user login details?

Once your request has been processed by our support team, an email will be sent to your registered email.

#### <span id="page-2-3"></span>4. Which browsers does Business Point support?

Business Point is best optimised for Google chrome version 8 and above.

Other supported browsers include Microsoft Edge, Safari and Mozilla Firefox.

#### <span id="page-2-4"></span>5. Can I access the Business Point portal on my mobile device?

You can access Business Point on the go with supported browsers on your tablet or mobile device.

## <span id="page-2-5"></span>6. Why am I getting logged out?

For security purposes, when our platform detects the same user login attempting to login for a concurrent session, you will be prompted to confirm accessing the session and terminate the other dormant/concurrent session.

## <span id="page-3-0"></span>7. How do I reset my password?/What if I forget my password?

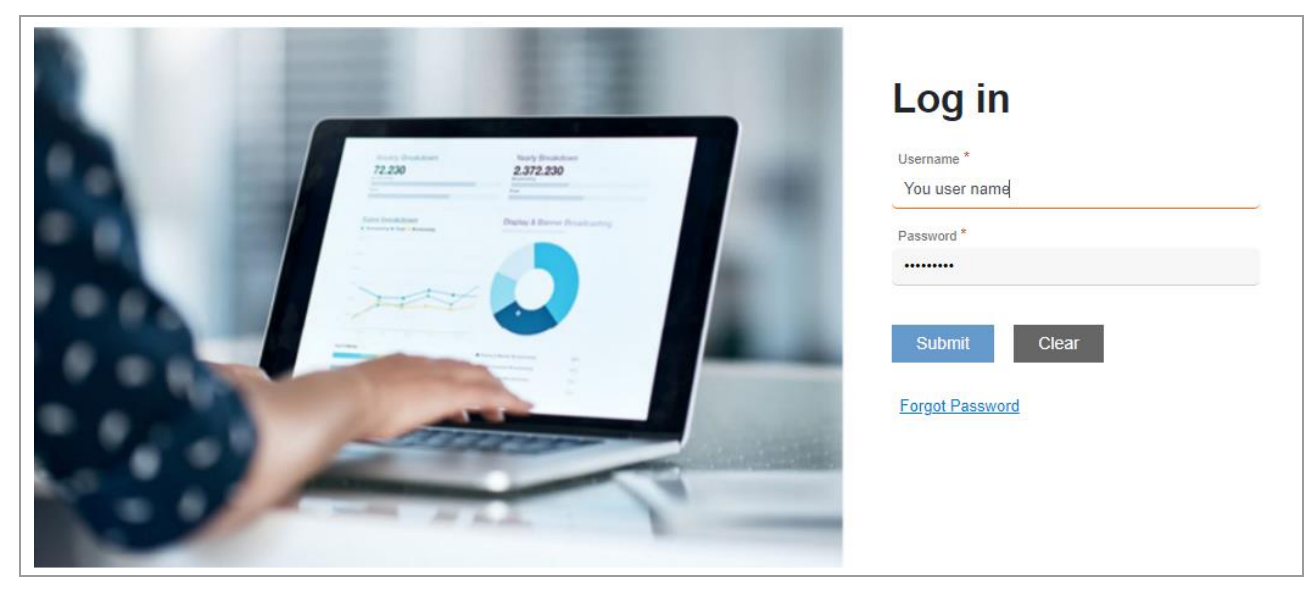

Figure 1 Business Point Login Screen

- → In the main login screen (above), select "Forgot Password"
- $\rightarrow$  An email will be sent to your registered email ID
- → Click on the hyperlink in the email, and you will be led to Business Point to reset your password

#### <span id="page-3-1"></span>8. What are the features I can access in Business Point?

- $\rightarrow$  View and edit business profile details
- $\rightarrow$  View real-time transactions
- $\rightarrow$  Download transactions and settlement reports
- $\rightarrow$  View and download monthly statements

## <span id="page-3-2"></span>9. How do I view my merchant profile?

From the business point homepage, go to Your Profile then to Details.

## <span id="page-4-0"></span>10. What information can I see under merchant profile details?

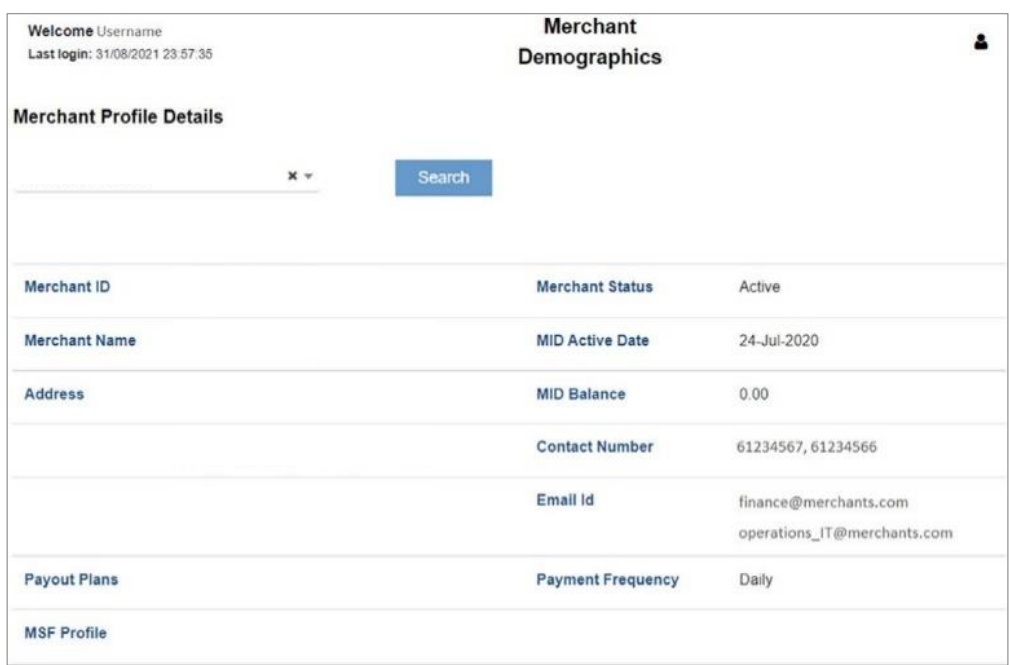

Figure 2 Merchant Demographics – Merchant Profile Details

- → Merchant ID Your merchant's ID
- $\rightarrow$  Merchant Name The registered name of your entity
- $\rightarrow$  Address The address of your business entity registered with our platform
- $\rightarrow$  MSF Profile The plan that you have subscribed to
- $\rightarrow$  Merchant Status The status of the merchant (Active, Inactive or Hold Pay)
- $\rightarrow$  MID Active Date The activation date of your merchant terminal
- $\rightarrow$  MID Balance Your merchant's account balance
- $\rightarrow$  Email ID Your registered email address
- $\rightarrow$  Contact Number The registered contact number of the merchant with the acquirer
- $\rightarrow$  Payment Frequency The frequency of payments applicable to your merchant account

Information fields that are only applicable to specific regions.

## <span id="page-5-0"></span>11. What are the transaction types available for merchants to view in Business Point?

The Transactions menu is the third main menu on the side navigation. The five submenus in this section include:

- $\rightarrow$  [Real-Time Auth \(Credit/Debit\)](#page-2-0)
- → [Settlement Status \(Credit/Debit\)](#page-2-0)

#### <span id="page-5-1"></span>12. What can I view in the real-time auth transaction details?

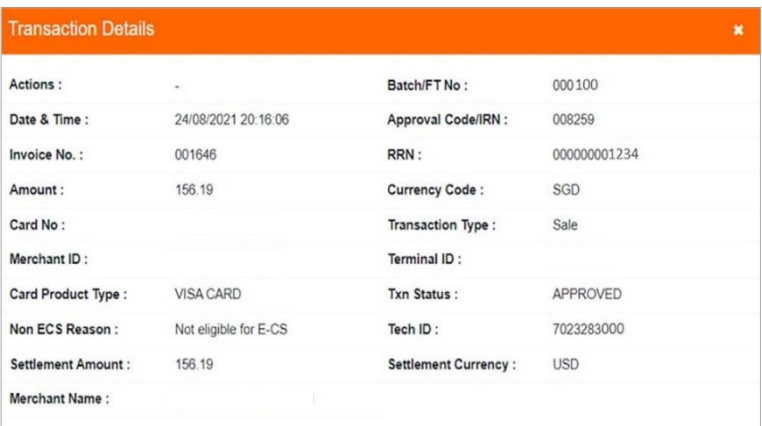

Figure 3 Transactions – Real-Time Authorizations (Credit/Debit) – Transaction Details

- $\rightarrow$  Card No/Cust ID No. The card number or customer ID associated with the transaction
- $\rightarrow$  Transaction Type The type of transaction (sale or refund)
- $\rightarrow$  MID The 9 or 14-digit merchant ID
- $\rightarrow$  TID The eight-digit terminal identifier number
- $\rightarrow$  Merch. Ref. No. The merchant's reference number associated with the transaction
- $\rightarrow$  Card Product Type The type of card scheme (Master Card, Visa and so on)
- $\rightarrow$  Ref. No. The reference number associated with the transaction
- $\rightarrow$  Status The status of the transaction (cleared or uncleared)
- $\rightarrow$  **Non-ES Reason** The reason for not using E-charge slip
- $\rightarrow$  Tech ID The technical ID assigned to a transaction
- $\rightarrow$  Settlement Amount The amount that will be settled with the merchant
- $\rightarrow$  Settlement Currency The currency in which the settlement is made with the merchant

## <span id="page-6-0"></span>13. What information can I see in the real-time auth (credit/debit) transactions?

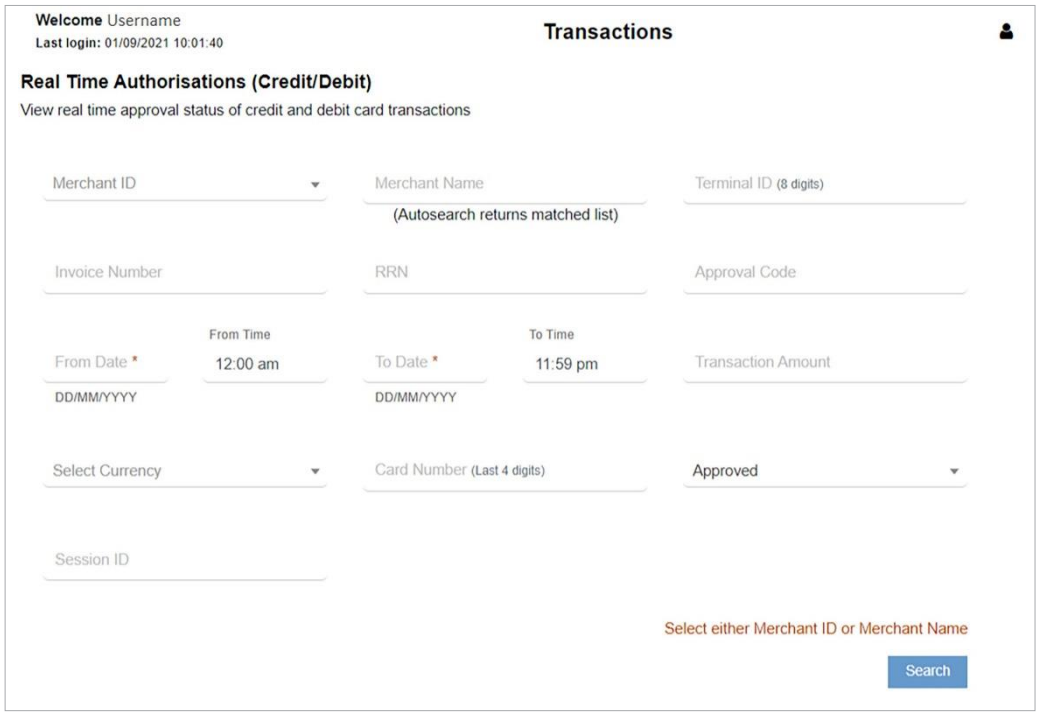

Figure 4 Transactions – Real-Time Authorizations (Credit/Debit)

- $\rightarrow$  MID Your 9 or 14-digit merchant ID (This is a mandatory field to perform a search)
- $\rightarrow$  TID Your eight-digit terminal identifier number
- $\rightarrow$  Invoice The invoice number of a transaction you are searching for
- $\rightarrow$  RRN The retrieval request number associated with a transaction
- $\rightarrow$  Approval Code The approval code associated with a transaction
- $\rightarrow$  Transaction Amount The transaction amount
- $\rightarrow$  Card Number The last four digits of the card which
- → From Date Start of date range (mm-dd-yyyy) from where the real-time transactions are to be searched (This is a mandatory field to perform a search)
- $\rightarrow$  To Date Date range (mm-dd-yyyy) till which the real-time transactions is to be searched (This is a mandatory field to perform a search)
- $\rightarrow$  From Time Start of time range from which the real-time transactions are to be searched (This is a mandatory field to perform a search)
- $\rightarrow$  To Time The time range till which the real-time transactions are to be searched (This is a mandatory field to perform a search)
- $\rightarrow$  Currency The currency in which the transaction is performed
- $\rightarrow$  Approved/Declined Status of transaction to be searched

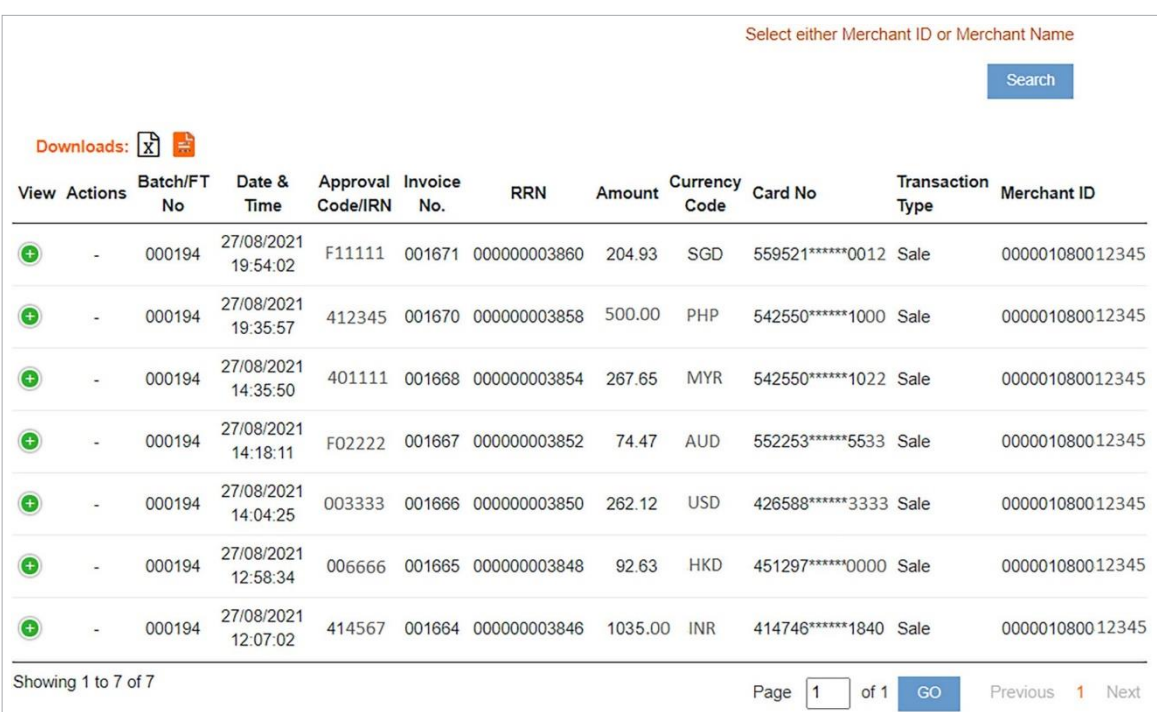

Figure 4a Transactions – Real-Time Authorizations (Credit/Debit) – Search Results

The second half of the Real-Time Transaction Details page displays the results under the Summary View section on the page. The various fields that display under **Summary View** are:

- **View –** Enables you to view the details of a transaction by expanding the green plus  $(+)$  sign (For details, see Viewing Transaction Details below)
- Actions Enables you to download the e-charge slip (see screenshot below) by clicking the Download button
- **Batch/FT No. –** The batch number associated with a transaction
- **Transaction Date and Time –** The date and time when a transaction was carried out
- Approval Code/IRN The approval code associated with a transaction
- **Invoice No.** The invoice number associated with a transaction
- **RRN** The retrieval request number associated with a transaction
- Amount The amount for which the transaction was carried out
- **Currency -** The currency in which the transaction is performed
- Card Number Masked Card Number
- Transaction Type

## <span id="page-8-0"></span>14. Can I download the real-time auth transaction files?

Real-time auth transaction file downloads are supported in commonly used formats – **Excel** and .csv.

## <span id="page-8-1"></span>15. How do I download the real-time auth (debit/credit) transactions?

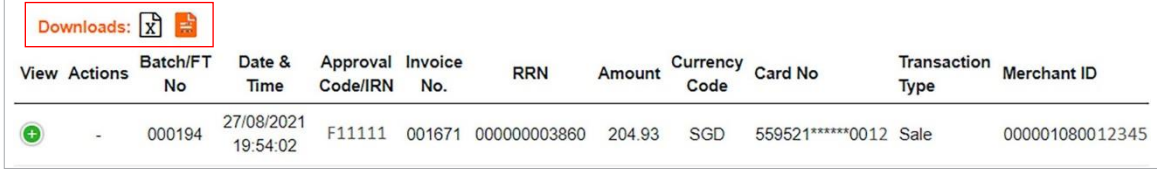

Figure 5 Transactions – Real-Time Authorizations (Credit/Debit) – Downloading Transaction Details Above is a sample screenshot (truncated) of the downloaded Excel or .csv file

The real-time transaction details displayed on this page can also be downloaded in an Excel file format or .csv file format.

- → Select Download button available under Summary View
- $\rightarrow$  The downloaded .csv or Excel file display all the fields that are displayed on the search result page and in the pop-up window

(Note: However, it doesn't include details of all the transactions retrieved in the search)

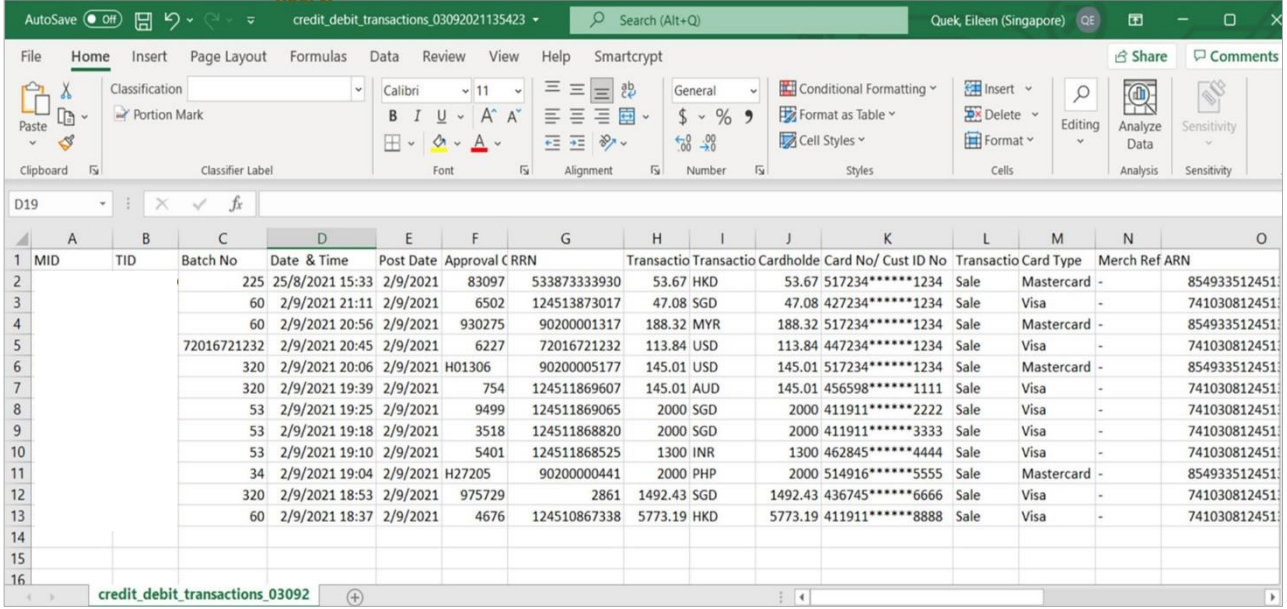

Figure 5a Downloading Transaction Details (Sample of Excel format). The above sample screenshot (truncated) of the downloaded Excel or .csv file.

## <span id="page-9-0"></span>16. Settlement status (credit/debit) – how do I view the settlement status of my transactions?

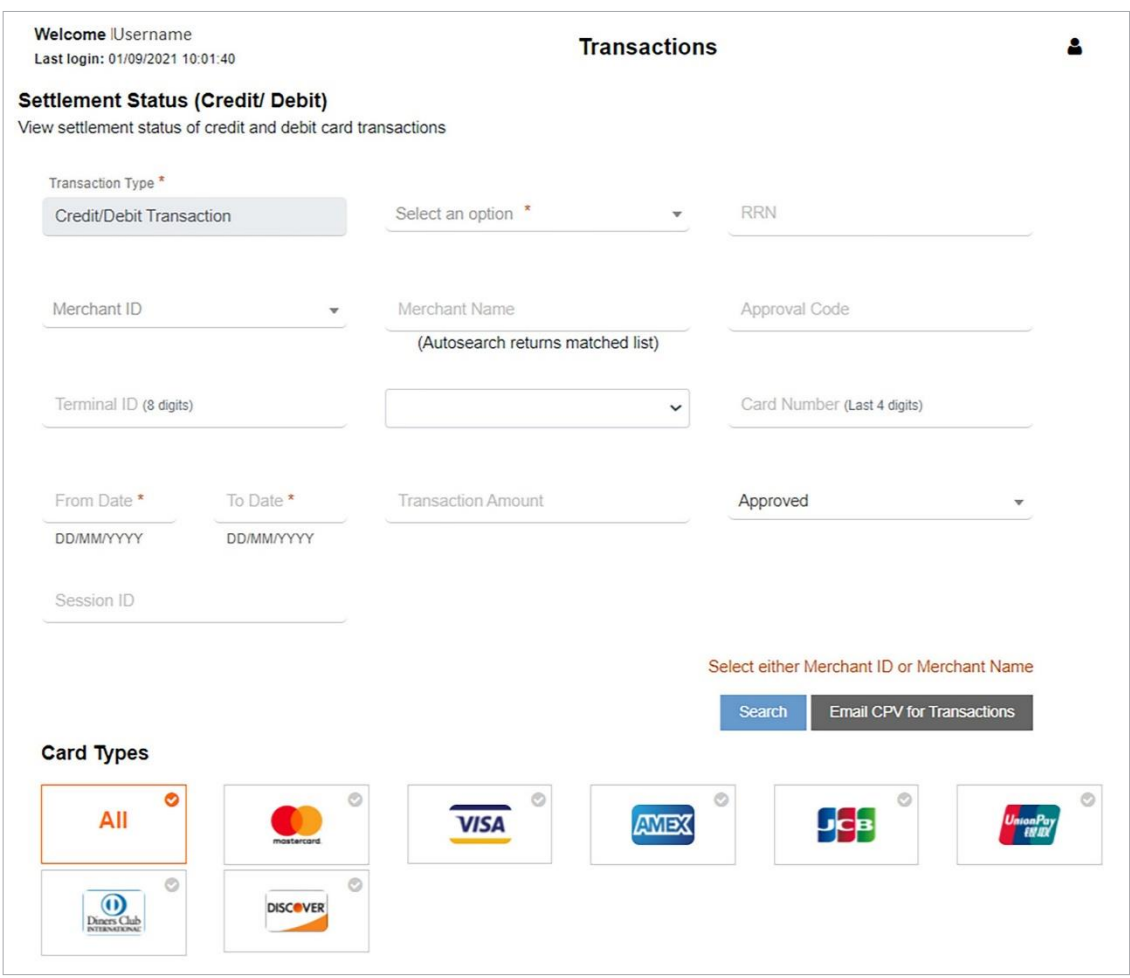

Figure 6 Transactions – Settlement Status (Credit/Debit)

The Settlement Status (Credit/Debit) Card Transactions menu gives a detailed view of all the carded transactions pertaining to a merchant's account.

On the Homepage, select Transactions > Settlement Status (Credit/Debit) Card Transactions to display the Transaction Details page as shown above.

## <span id="page-10-0"></span>17. What does the status, "posted" and "settled" or "unsettled" mean in Business Point?

There are three types of transaction settlement status that you can view/download:

- $\rightarrow$  Not Posted Unsettled Not applicable to Australian merchants
- $\rightarrow$  Posted Not Settled The transactions which have been posted, but have not been settled by merchant
- → Posted-Settled The transactions which are settled by the merchant and posted to Business Point

The settlement status above applies to all Debit, Credit and Digital Wallets transactions in Business Point Portal.

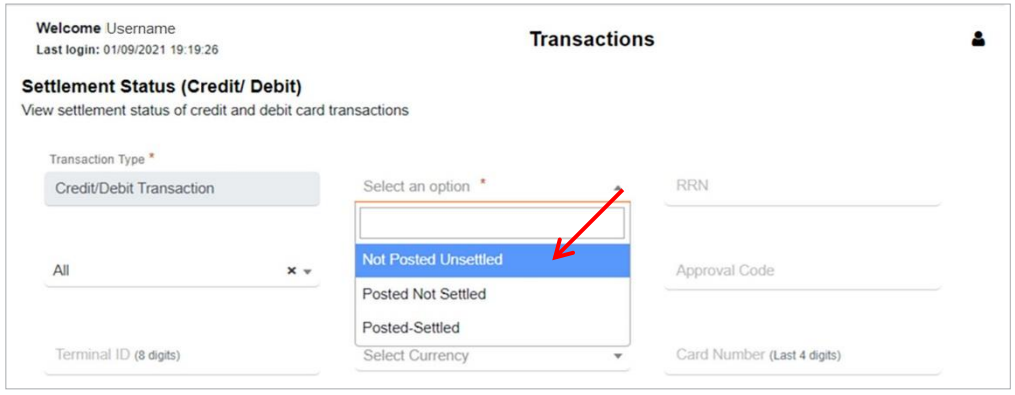

Figure 7. Transactions – Settlement Status (Credit/Debit) – Options Available

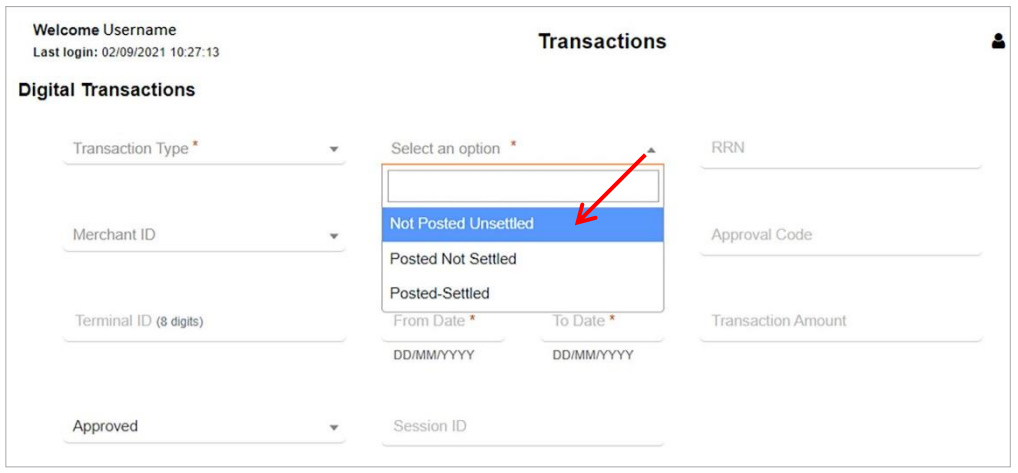

Figure 7a. Transactions – Settlement Status (Credit/Debit) – Options Available

## <span id="page-11-0"></span>18. Can I search settlement by individual schemes like Visa or Mastercard and so on?

Yes, you can do so. Fiserv empowers our merchants in **Business Point** with the capability to filter your Credit/ Debit transaction and settlement search down to the scheme level.

In the Settlement Status (Credit/Debit) Transactions, you can:

- $\rightarrow$  Click on the **individual card scheme(s)** required in your search, after selecting the MID(s) that you are searching for; or
- $\rightarrow$  Click "All" to get results for all card types that your business entity has subscribed to

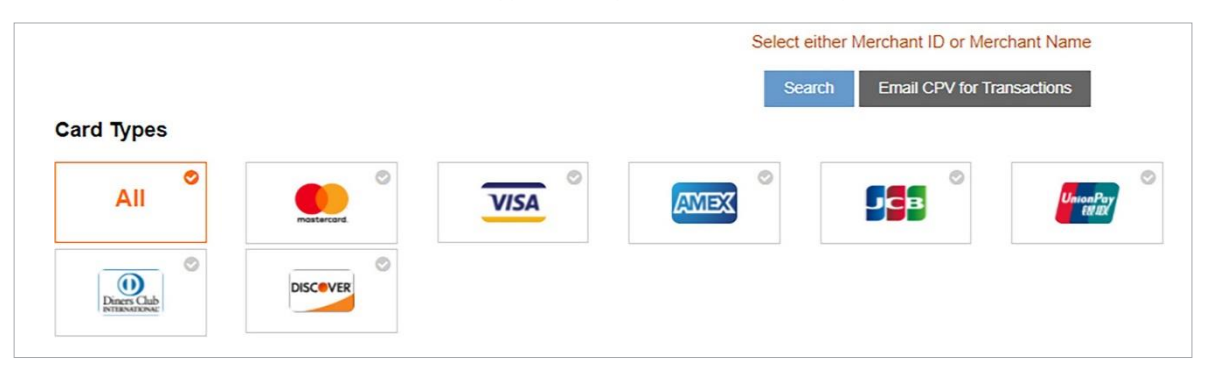

Figure 8. Transactions – Settlement Status (Credit/Debit) > Search by Card Types

#### <span id="page-11-1"></span>19. How do I download the settlement (debit/credit) transactions?

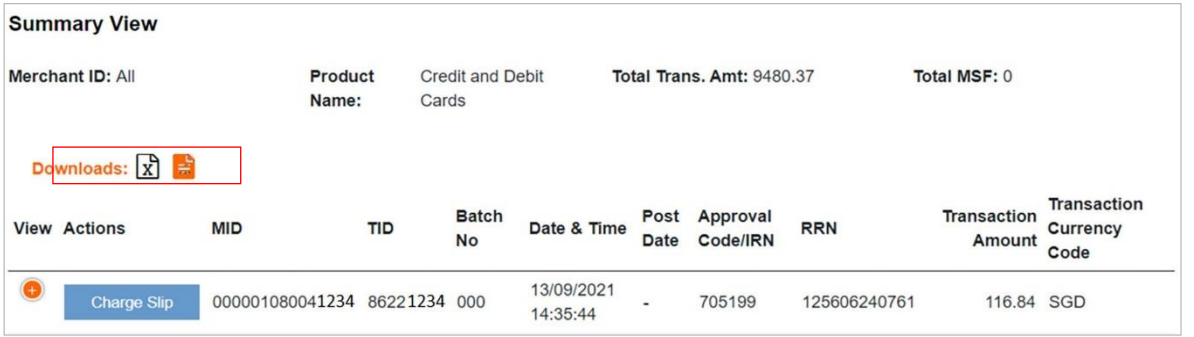

Figure 9. Transactions – Settlement Transactions (Credit/Debit) – Downloading Transaction Details. Above Is a Sample Screenshot (truncated) of the Downloaded Excel or .csv file

The real-time transaction details displayed on this page can also be downloaded in Excel or .csv file format. For simple illustration purposes, you may refer to this section:

→ Select **Download** button available under **Summary** View

 $\rightarrow$  The downloaded .csv or Excel file display all the fields on the search result page and in the pop-up window (Note: However, it doesn't include details of all the transactions retrieved in the search)

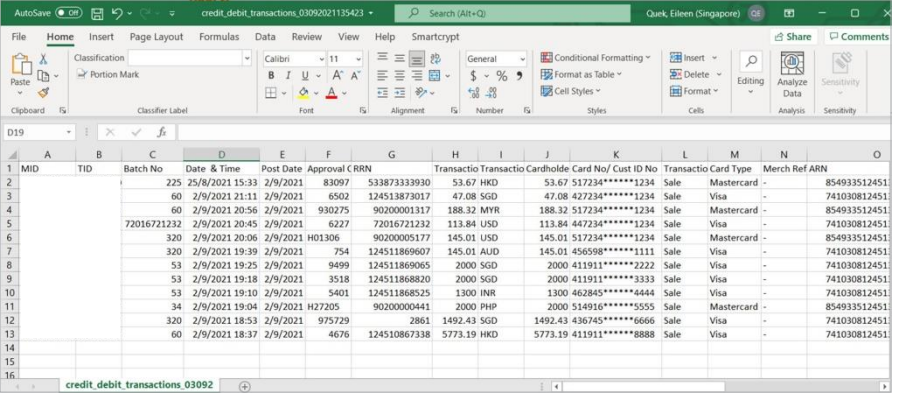

Figure 9a. Downloading Transaction Details (Sample of Excel format). Above is a sample screenshot (truncated) of the downloaded Excel or .csv file.

#### <span id="page-12-0"></span>20. What can I view within the downloads section?

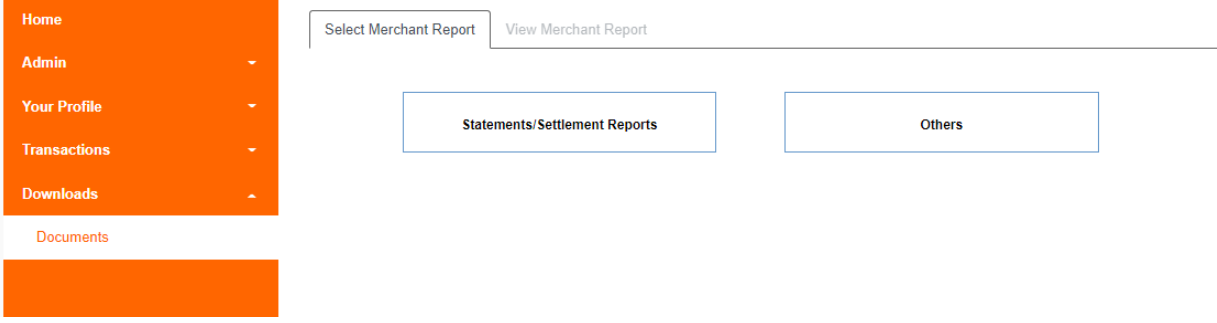

Figure 10. Downloads section – SR Dashboard – Statistics

Under the **Downloads section**, you will be able to view the following sections under Merchant Report:

- $\rightarrow$  Statements/Settlements Reports monthly statements
- $\rightarrow$  Others Others reports, only if applicable

#### <span id="page-12-1"></span>21. When can I see my merchant statement?

You will receive an email notification once your next statement is ready for viewing and download in Business Point.

Generally, any new monthly statement appears in Business Point between the second and the fourth day of the subsequent month.

## <span id="page-12-2"></span>22. Is there a maximum number of settlement transactions records I can view/download from Business Point?

In Business Point, merchants can search up to 5,000 records per search result.

The speed of loading the transactions is subject to your search criteria. If there are more records of transactions, there may be a longer loading time.

## <span id="page-13-0"></span>23. What is the maximum number of days I can view any transaction details?

- For real-time transactions, the searchable data would up to 180 days from the date of search
- For all other transactions data, the searchable data is up to 13 months

Disclaimer: All images used are for illustrative purposes only. Information captured are correct at time of print and may vary as we continue to improve and enhance our platform. For further clarifications, please feel free to contact our support team at [merchantservicesAU@fiserv.com.](mailto:merchantservicesAU@fiserv.com)

## Connect With Us

For more information about Business Point Merchant Guide:

4 1800-243-444

merchantservicesAU@fiserv.com

merchants.fiserv.com/en-au/

Fiserv is driving innovation in Payments, Processing Services, Risk & Compliance, Customer & Channel Management and Insights & Optimization. Our solutions help clients deliver financial services at the speed of life to enhance the way people live and work today.

Visit *fiserv.com* to learn more.

Fiserv, Inc. 255 Fiserv Drive Brookfield, WI 53045 fiserv.com

© 2022 Fiserv, Inc. or its affiliates. Fiserv is a trademark of Fiserv, Inc., registered or used in the United States and foreign countries, and may or may not be registered in your country. All trademarks, service marks, and trade names referenced in this material are the property of their respective owners. 963578 2/22

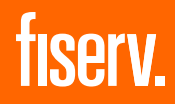